### **Ministère de l'Education Nationale - Académie de Grenoble - Région Rhône-Alpes**

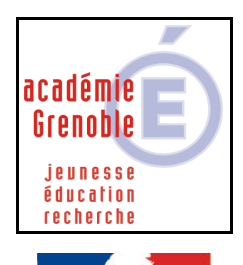

**C** entre **A** cadémique de **R** essources et de **M** aintenance **I** nformatique

Echirolles, le 17/12/03

*Equipements - Assistance - Maintenance*

# **DISTRIBUTION DE NORTON ANTIVIRUS CORPORATE EDITION V.7.5/7.6 sur serveurs NT4 / 2000 et stations Windows 9x/NT4/2000/XP**

#### **Installation testée :**

Égalité · Fraternit RÉPUBLIQUE FRANÇAISE

- à partir de serveurs Windows NT4 (Service Pack 3, 5 et 6a) et de serveurs Windows 2000 (avec et sans SP2)
- sur des stations Windows 95 (OSR2), 98 (SE), NT4 Workstation, 2000 Professionnel et XP Professionnel
- Sur des stations ayant des interfaces (Altair, ou Harp) ou non

#### **Exigences minimales** :

- **des serveurs :** Windows NT4 (SP3 minimum) ou Windows 2000, 32 Mo RAM, typiquement au moins 250 Mo d'espace disque libre sur C.
- **des clients :** Windows 9x / Windows NT4 Workstation / Windows 2000 / Windows XP, 32 Mo de RAM, 82 Mo d'espace disque libre, WINSOCK 2.0 ou supérieur.

**Principes : - Installation sur le serveur**, de Norton Antivirus et de modules annexes, puis **paramétrage**.

- **Installation du client sur les stations**, voir en détail le chapitre 4 Distribution du client [3 méthodes au moins sont possibles :

a) la connexion d'un utilisateur spécifique désigné Nav Corp lancera automatiquement l'installation du client

b) l'installation du client se fera sur chaque poste depuis une ressource partagée sur le serveur ou depuis le cd-rom

c) On utilise le déploiement d'une station de référence (image de station) avec Ghost]

#### - **Les stations mettent à jour automatiquement leurs définitions de virus** depuis le serveur désigné

#### **Préalables :**

- **pas d'utilisateur connecté !** (l'installation nécessite plusieurs redémarrages du serveur).
- **- Sous Altaïr :** créer avec Altgest un utilisateur PROFNC01 avec Nav (pour le nom), Corp (pour le prénom) dans le groupe PROF qui servira à tester le script de connexion destiné aux stations.
- **Sous Harp :** créer un utilisateur Nav (pour le nom), Corp (pour le prénom) qui servira à tester le script de connexion destiné aux stations.
- Sans interface : créer un utilisateur « navcorp », Nav (pour le nom), Corp (pour le prénom) ... (se connecter sur le serveur principal (PDC) en tant qu'administrateur du réseau.)
- **Sur le serveur, disposer d'au moins 250 Mo d'espace libre sur la partition C. (L'équipe d'assistance possède des outils pour redimensionner les partitions) En effet, en installant ailleurs que dans les chemins proposés par défaut, la désinstallation de NAV (parfois nécessaire) devient impossible.**
- **Sur le serveur, disposer d'Internet Explorer version 5.01 minimum sur ce serveur** ; **une version convenable se trouve sur le CD NAV fourni, dans le répertoire « CD1 »** (à partir de la version 4, Internet Explorer est en version unique compatible pour les serveurs et les stations.). **Norton Antivirus Corporate Edition 7.6 requiert Internet Explorer 5.50** = minimum impératif ! Cette version n'est pas « up-to-date » sous Windows 2000 Server (même avec SP2 installé). Il faut installer impérativement (au moins) celle fournie dans le répertoire "\CD1\IE55SP1", et ce **AVANT** l'installation effective du point 1.1. (SSC).

# **1. INSTALLATIONS SUR LE SERVEUR à partir du serveur :**

**Sur le CD, il y a 2 répertoires principaux :** le répertoire CD1 et le répertoire CD2.

- **Mettre le CD dans le lecteur de CD-ROM.**
- **Ouvrir dans le CD, le répertoire CD1 puis double -cliquer sur** *CdStart.exe***.**

### **Installation de Symantec System Center 4.5 :**

- cliquer sur « *Installer Symantec System Center* »

### **Serveur Windows NT4 :**

- cliquer sur OK pour valider le message indiquant que ce serveur ne possède pas la version de MMC requise ;
- sélection des **composants : tout cocher** (Microsoft Management Console : **MMC**, Symantec System Center Console : **SSC** et Alert Management Systeme Console : **AMS<sup>2</sup>** ) ;
- accepter le répertoire d'installation par défaut
- poursuivre la procédure : après l'installation du premier module (MMC), confirmer le redémarrage de l'ordinateur (**laisser le cd dans le lecteur**).
- Après redémarrage, l'ouverture d'une session doit entraîner automatiquement la poursuite de l'installation des deux modules restants ; confirmer ensuite le redémarrage de l'ordinateur.

**Serveur Windows 2000 :** le module **«** Microsoft Management Console » est déjà présent nativement. Les 2 autres composants (« Symantec System Center Console » et « Alert Management System Console ») doivent être cochés.

- accepter le répertoire d'installation par défaut
- poursuivre l'installation (mêmes remarques que pour NT4) ;
- **Confirmer par <Terminer> le : « Oui, je veux redémarrer mon ordinateur maintenant ».**

### **Aller dans le répertoire CD2 sur le CD puis double-cliquer sur CdStart.exe**

### **1.2.Installation du module intégrable Norton Antivirus :**

- cliquer sur *« Installer le module intégrable Norton Antivirus* ».
- poursuivre l'installation.
- Accepter le répertoire d'installation par défaut
- poursuivre l'installation.
- cliquer sur *Terminer.*
- Cliquer sur *Quitter.*

### **Aller dans le répertoire CD1 sur le CD puis double -cliquer sur** *CdStart.exe***.**

### **1.3. Installation de la console de Quarantaine :**

- cliquer sur « *Installer la console de Quarantaine* » (ou « *Quarantine Console* » , suivant version…)
- poursuivre l'installation.
- accepter le répertoire d'installation par défaut
- Laisser l'installation s'effectuer, puis redémarrer en confirmant par <Terminer> le : « Oui, je veux redémarrer mon ordinateur maintenant ».

# **Aller dans le répertoire CD1 sur le CD puis double-cliquer sur CdStart.exe**

### **1.4. Installation locale de la Quarantaine Centralisée :**

- cliquer sur « *Installer localement la quarantaine centralisée* ».
- poursuivre l'installation.
- accepter le répertoire d'installation par défaut *puis OK, Suivant ;*
- cocher *Messagerie* puis *Suivant*.
- espace disque = 500Mo (choix possible entre 500Mo et 4Go maxi) puis *Suivant*.
- Redémarrer en confirmant par <Terminer> le : « Oui, je veux redémarrer mon ordinateur maintenant ».

# **Aller dans le répertoire CD2 sur le CD puis double-cliquer sur CdStart.exe**

### **1.5. Installation de Norton Antivirus sur les serveurs :**

- cliquer sur « *Installer Norton AntiVirus sur les serveurs* ».
- sélectionner « *Installer Serveur Norton Antivirus* ».
- accepter la licence.
- tout cocher puis Suivant.
- dans la colonne de gauche, développer "Réseau Microsoft Windows" puis <*votre domaine*> afin de voir s'afficher tous les serveurs présents sur votre réseau.
- cliquer sur le nom du serveur principal ("contrôleur de domaine") dans la colonne de gauche puis sur *Ajouter*  (le nom du serveur s'affiche à droite).
- Si d'autres serveurs ("serveurs membres") sont utilisés dans ce même domaine, procéder de la même façon que précédemment pour chacun de ces serveurs.
- Cliquer ensuite sur *Suivant*.
- accepter le répertoire d'installation par défaut puis *OK* puis *Suivant*.
- donner un nom au groupe de serveur NAV (différent du nom du serveur réseau) puis accepter la création de ce nouveau groupe de serveur puis *OK*.
- laisser cocher « *Démarrage automatique* » puis *Suivant* puis encore *Suivant*.
- retenir le mot de passe par défaut (s*ymantec*) puis cliquer sur *Terminer*.
- **Norton Antivirus s'installe ; cette procédure est assez longue, ne pas cliquer pas sur « Arrêter »** avant que tout soit terminé : copie des fichiers, installation de Serveur, Mise à jour d'AMS2, lancement des services…).
- Fermer les avertissements liés aux fichiers de définitions virales.
- *Fermer*, Q*uitter.*
- Redémarrer tous les serveurs, dans l'ordre (arrêter d'abord le(s) secondaire(s), puis le principal ; redémarrer d'abord le principal, puis le(s) secondaire(s).)
- **Remarque : il arrive (rarement) que cette installation stagne lors de la seconde étape de « copie des fichiers », avec l'indication « 30% » ou plus… La solution consiste à installer les modules « LiveUpdate » et « Windows Installer 2.0 » avant d'installer Norton Antivirus. Si ce problème se pose sur votre serveur, demandez l'assistance du CARMI.**

### **1.6 Vérifications importantes :**

- ouvrir une session sur le serveur principal
- observer l'icône du programme Norton Antivirus en bas à droite de l'écran : si le bouclier jaune est masqué par un point d'interrogation (c'est souvent le cas) procéder comme suit : effectuer la mise à jour des définitions de virus comme expliqué au paragraphe **2.6.** ou bien en téléchargeant le fichier « Intelligent Updater » sur www.symantec.com et en l'exécutant sur le serveur. (voir paragraphe **8** de cette doc) Redémarrer ensuite le serveur et ouvrir une session ; l'icône Norton Antivirus doit apparaître désormais sans point d'interrogation, signifiant que le service « Norton Antivirus Server » a pu se lancer sans encombre.

# **2. PARAMETRAGES A PARTIR DU SERVEUR (PRINCIPAL) DEPUIS LA**

**CONSOLE SYMANTEC SYSTEM CENTER :** (*Démarrer, Programmes, Symantec System Center, Symantec System Center console*).

# **A) PREMIERS PARAMETRAGES**

### **1. Déverrouiller le groupe de serveur :**

- double-cliquez sur « *Symantec System Center* » dans la partie de gauche, puis double -cliquez sur *« Hiérarchie du système* ».
- faites un clic-droit sur le nom du groupe de serveurs Norton Antivirus, dans le menu déroulant choisir « *Déverrouiller un groupe de serveurs* » (mot de passe = *symantec*) puis OK.  $\rightarrow$  Le(s) nom(s) de votre(vos) serveur(s) réseau apparaît.
	- **2. Nommer le serveur principal :** clic-droit sur le nom du serveur principal de domaine ; dans le menu déroulant, choisir « *Désigner comme serveur principal* »\* puis OK. Attendre quelques secondes la fin de la procédure…
		- \* option en grisé si il n'y a qu'un serveur sur le domaine.

### **3. Recherche des dernières définitions de virus (à effectuer OBLIGATOIREMENT dès à présent et par la suite au moins une fois par semaine…) :**

### **Remarques préalables :**

- **Il est judicieux de lancer LiveUpDate plusieurs fois,** car la première requête met à jour le logiciel LiveUpdate sans actualiser les définitions virales (ce n'est pas un bug, c'est la procédure normale choisie par le fournisseur Symantec) ; la seconde requête, quant à elle, se chargera d'actualiser le logiciel Norton Antivirus et, avec un peu de chance ( !), procèdera en même temps à la mise à jour des définitions virales…

### **1 er cas : le serveur a une adresse IP et est configuré pour sortir sur le net :**

sur le serveur, ouvrir Norton Antivirus (*Démarrer, Programmes, Norton Antivirus Corporate Edition, Norton Antivirus Corporate Edition).*

### **sous Windows 2000 Server :**

- **Lancer LiveUpdate** et configurer le serveur proxy *: LiveUpDate, Options,* onglet *proxy,* cocher *« connexion par un serveur proxy »,* cocher *« paramètres proxy personnalisés* », puis :
	- Soit renseigner les champs **HTTP** et **FTP** avec *172.16.0.1* et **Ports** avec *3128*, puis OK
	- Soit accepter d'utiliser les mêmes paramètres que ceux d'Internet Explorer, puis OK
	- Cliquer ensuite sur *Suivant* et poursuivre la mise à jour des définitions par *LiveUpDate.*

**Le téléchargement et le décompactage des définitions sont effectués par** *LiveUpDate***.** 

### **sous Windows NT4 Server :**

- **Lancer LiveUpdate** et configurer le serveur proxy *: LiveUpDate, Configurer*

Dans l'onglet proxy, cocher *« personnaliser mes paramètres de proxy pour LiveUpDate »,* cocher les deux cases *proxy HTTP* et *proxy FTP,* puis renseigner les champs **adresse** avec *172.16.0.1* et **Port** avec *3128*, puis OK.

Dans l'onglet isp, cocher *« Paramètres personnalisés pour live update »*

- Cliquer ensuite sur *Suivant* et poursuivre la mise à jour des définitions par *LiveUpDate.*

**Le téléchargement et le décompactage des définitions sont effectués par** *LiveUpDate***.**

### **2 ème cas : le serveur n'a pas d'adresse IP : télécharger le fichier de maj « Intelligent Updater» symantec**

### **Il est intéressant de faire cette mise à jour « manuellement » lors de l'installation pour qu'ainsi les clients bénéficient dès la première installation d'une définition de virus très récente.**

Sur une station connectée à Internet, ou sur le serveur s'il est paramétré, télécharger la mise à jour à l'adresse : **http://www.symantec.com/avcenter/download/pages/FR-N95.html**

puis Download Virus Definitions puis Download Virus Definitions (Intelligent Updater Only)

Dans la "combo-box" où on voit "English-US", choisir "Français" dans la liste déroulante,

Rechercher le fichier de mise à jour des signatures de virus pour Nav6.0 et 7.x Corporate Edition pour Windows 2000/NT (actuellement, fichier de la forme yearmmjjx-00x-x86.exe). sa taille est sensiblement de 6,5 Moctets et augmente régulièrement

- Copier ce fichier sur le serveur dans : D:\nav\clt-inst\win32\VirDefs ou ailleurs

### - **Double-cliquez sur ce fichier pour appliquer cette mise à jour au serveur**.

Attendre un peu pour le rafraîchissement de l'affichage de la date de mise à jour des virus

# **B) SUITE DES PARAMETRAGES DEPUIS LA CONSOLE**

A chaque fois il faut faire un clic-droit sur le nom du serveur Réseau, dans le menu déroulant choisir« *Toutes les tâches* » puis « *Norton Antivirus* »,

Paramètres à établir à partir de 7 menus dans l'ordre de 1 à 7

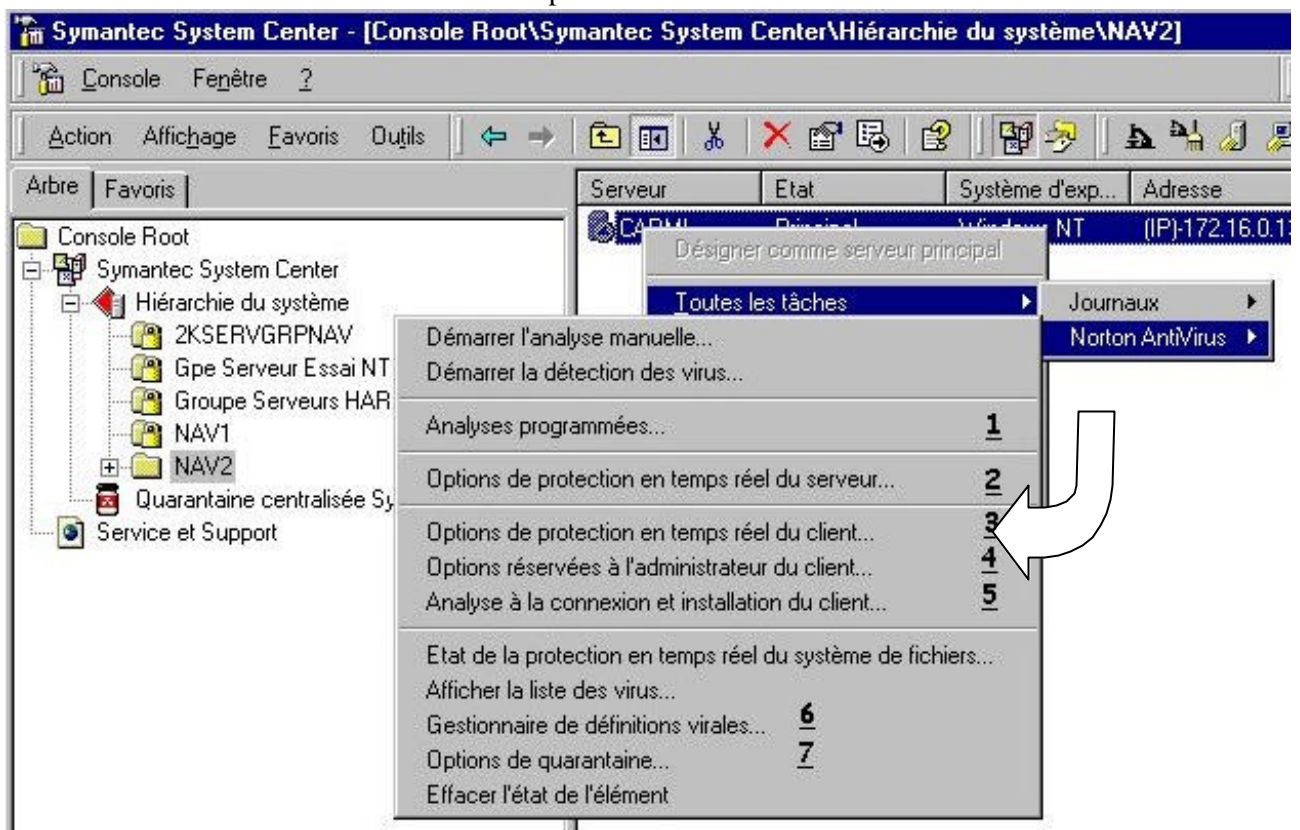

#### **1. Analyses Programmées**

Dans l'onglet serveur, laisser coché les **analyses programmées** sur le serveur et choisir un autre jour et un autre horaire que ceux proposés par défaut : **effectuer chaque jour à 04H00** puis OK (attention en cas de modification ultérieure, veiller à ne pas utiliser un horaire utilisé par la sauvegarde automatique sur bandes)

Ne pas programmer d'analyse de clients

#### **2. Options de protection en temps réel du serveur**

Vérifier que « *Activer la protection en temps réel du système de fichiers* » soit coché et choisir « **Sélectionnés** »

Puis cliquer sur « *Options* », vérifier que « *Ouverts ou modifiés…* », « *Analyser les fichiers dans les fichiers compressés* » et « *Sauvegarder le fichier avant de tenter la réparation* » soient cochés, puis cliquer sur *OK*, et encore sur *OK*.

Cocher *« exclure fichier/dossiers sélectionnés »* puis sur *« Exclusions »* puis sur *« Fichiers/dossiers »*

Parcourir pour atteindre la base Harp donc <unité>\HARP\HARP.SYS\BASE

cocher νBase puis OK et encore OK

#### **3. Options de protection en temps réel du client**

Vérifier que « *Activer la protection en temps réel du système de fichiers* » soit coché et choisir « **Sélectionnés** »

**Dans types de lecteurs, décocher « Réseau », et ne laisser que « Disquette » et « CD-ROM »**

Puis cliquer sur « *Options* », vérifier que « *Ouverts ou modifiés…* », « *Analyser les fichiers dans les fichiers compressés* » et « *Sauvegarder le fichier avant de tenter la réparation* » soient cochés, puis cliquer sur *OK*, et encore sur *OK*.

**Il faut ensuite cliquer sur « Réinitialiser » et dans la fenêtre qui s'est ouverte sur « Tout Réinitialiser » Remarque:** si d'autres stations du groupe de serveur avaient déjà été paramétrées différemment, elles seront donc configurés de façon identique, à distance depuis la console.

### **4. Options réservées à l'administrateur du client**

Vérifier que dans l'onglet *Sécurité* soit coché : « *Interdire aux utilisateurs de décharger les services NAV* » et « *Exiger un mot de passe pour la désinstallation de NAV client* » puis OK.

Et cocher *«Afficher l'icône Norton Antivirus sur le bureau »*

### **5. Analyse à la connexion et installation du client**

- dans **l'onglet Installation**, partie ordinateurs de destination, sélectionner **«** *Installation automatique* » pour les système d'exploitations qui vous concernent.(donc à priori Win3.11 inutile, mais utile 9x pour les stations Win95 et 98, et NT pour les stations XP, 2000 et Workstation).
- dans **l'onglet** *Analyse à la connexion*, cocher « *Activer l'analyse à la connexion des clients* » puis *OK*. Ne laisser coché que « *mémoire* » et « *zone d'amorce et table de partitions* »

#### **[Eventuellement, pour forcer la réinstallation automatique de NAVCE sur les stations : (cas où une ou plusieurs stations ont des installations altérées).**

Cocher *« imposer une mise à jour à la prochaine connexion ».* A la prochaine connexion, Norton Antivirus se réinstallera sur toutes les stations ou le script de connexion sera exécuté (redémarrage obligatoire sur les stations).**]**

### **6. Gestionnaire de définitions virales**

**Serveur :** dans la partie « *Mode de récupération des mises à jour des définitions virales par les serveurs* », cliquer sur « *Configurer* » et procédez selon votre souhait :

- **Conseillé : laissez coché «** *Programmer des mises à jours automatiques* » et programmez la fréquence d'actualisation des définitions virales à l'aide de l'interface fournie au moins une fois par semaine minimum mais **quotidienne conseillée** exemple : chaque jour à 12h30 (**attention à ne pas utiliser un horaire que le slis bloque** par défaut comme par exemple le samedi matin). Cliquez « Ok » pour valider cette configuration.
- **(déconseillé sauf si vous n'avez pas d'accès à internet** : si vous optez pour que l'administrateur lance manuellement les mises à jours des définitions de virus pour le serveur, décochez *« Programmer des mises à jours automatiques »* puis cliquez *OK.)*

**Clients** : dans la partie « *Mode de récupération des mises à jour des définitions virales par les clients* », cocher « *Mettre à jour les définitions virales à partir du serveur parent* » puis cliquer sur « *Paramètres* ».

- Rentrez la **valeur 1440** (les clients mettront à jour leurs définitions virales tous les jours) puis
- **Décocher** « *Programmer le client pour la mise à jour automatique via Live up Date* »*.*
- **Cocher** « *Interdire au client de lancer Live Up Date manuellement* » puis *OK*.

### **7. Options de Quarantaine :**

*OK.*

Cocher « *Activer la retransmission au serveur de quarantaine* » puis *OK*. (par défaut ce n'est pas coché) Il faut alors préciser dans option :

- le **nom du serveur** (parcourir pour voir S1…….. ou S2………)

- le **port** : indiquer **1111** (Ce port est arbitraire mais il faut veiller à ne pas utiliser un port qui est habituellement réservé en standard à d'autres services TCP-IP comme 21 pour FTP)

### **C) VERROUILLAGE du groupe de serveur**

### **Les paramétrages depuis la console étant réalisés on peut verrouiller le groupe de serveur**

clic droit sur le nom du groupe de serveurs Norton Antivirus, dans le menu déroulant choisir « *Verrouiller un groupe de serveur* ». **Une fois le serveur Norton verrouillé, les mises à jour s'appliquent aux clients.**

#### **Fermer la console SSC en enre gistrant les modifications**.

# **D) PARAMETRAGES de NAV sur le serveur (hors console)**

Exécuter NAV CE depuis l'icône (bouclier) dans la barre des tâches ou depuis le menu démarrer CONFIGURER

File System Protection en temps réel

Cocher « *sélectionnés* » au lieu de « tous les types » **Décocher** type de lecteur : **réseau**

# **3. PREPARATION de l'AUTOMATISATION de l'INSTALLATION DES CLIENTS - paramétrages du serveur NT ou 2000 :**

### - **sous Windows NT4 Server**

**Cliquer sur voisinage réseau, parcourir pour aller dans le partage vplogon :** copier les fichiers Vplogon.bat et Nbpshpop.exe vers C:\winnt\system32\Repl\import\script.

Dans le **gestionnaire des utilisateurs** (*Démarrer, Programmes, Outils d'administration, Gest. Des utilisateurs pour les domaines*), double-cliquer sur PROFNC01 (Altaïr) ou Nav Corp (Harp), puis sur « *Profil* ». En face de *Nom du script d'ouverture de session*, taper *Vplogon.bat.* puis *OK.*

### - **sous Windows 2000 Server :**

**Cliquer sur voisinage réseau, parcourir pour aller dans le partage vplogon :** copier les fichiers Vplogon.bat et Nbpshpop.exe vers C:\winnt\sysvol\sysvol\NOM\_DU\_DOMAINE\scripts.

Dans le **gestionnaire des utilisateurs** (*Démarrer, Programmes, Outils d'administration, Utilisateur et Ordinateur Active Directory*), double-cliquer sur PROFNC01 (Altaïr) ou Nav Corp (Harp), puis sur l'onglet « *Profil* ». En face de S*cript d'ouverture de session*, taper *Vplogon.bat.* puis *OK.*

# **4. DISTRIBUTION SUR LES STATIONS DE NAVCE 7.5 / 7.6 :**

**Préalable : on suppose que Norton Antivirus (version 5 – précédente) n'est pas installé ; s'il l'a été, il est conseillé de le désinstaller…mais ce n'est pas obligatoire**

### **3 méthodes au moins sont possibles pour installer le client :**

**a) Installation provoquée par la connexion d'un utilisateur spécifique désigné Nav Corp. L'installation se déroulera en arrière plan** puisque le mode automatique a été choisi

### **Stations Windows 95 et 98 avec Altaï r:**

se connecter au réseau avec Altaïr en utilisant l'utilisateur auquel on a mis le script (ici Profnc01). **Attendre environ 2 à 5 minutes \* que l'installation redémarre elle même l'ordinateur**. (\* voire plus longtemps sur des 486…)

### **Stations Windows 95 et 98 avec HARP :**

se connecter au réseau avec HARP en utilisant l'utilisateur auquel on a mis le script (ici Nav Corp) **Attendre environ 2 à 5 minutes que l'installation redémarre elle même l'ordinateur.**

### **Stations Windows XP (avec ou sans HARP) sur réseau Windows NT4 server, NAV 7.6. :**

- Ce système est beaucoup mieux protégé, la distribution ne peut se dérouler tant que l'utilisateur n'est pas identifié comme possédant des droits d'administrateur **sur la station XP**. - Faire « Démarrer », « Panneau de configuration », « Comptes d'utilisateurs », « Ajouter » : nom d'utilisateur : navcorp, domaine : le domaine contrôlé par le serveur, « Suivant », « Autres », « Administrateurs », valider. Se reconnecter ensuite au réseau avec HARP en tant qu'utilisateur auquel on a mis le script et les droits (ici **navcorp**) ; l'installation s'initialise dans une fenêtre DOS puis s'exécute en arrière-plan (tâche de fond), sans redémarrage nécessaire, même si un client HARP est installé et configuré en «Protéger poste ». Pour voir apparaître l'icône Norton Antivirus (bouclier jaune), il faudra néanmoins passer par une déconnexion/reconnexion (les définitions de virus sont mises à jour de suite).

### **Stations Windows XP, NAV Corporate 7.5.** :

- Désactiver la protection en temps réel du système de fichiers (non pris en charge par Windows XP).
- Lancer l'installation à partir du serveur comme pour une station Windows 2000/NT.
- Ne pas prêter attention aux messages d'erreurs (s'il y en a) et poursuivre l'installation.

- Télécharger le fichier *sevinst.exe* sur le site : ftp://ftp.symantec.com/public/english\_us\_canada/symevnt/sevinst.exe Lancer sevinst.exe.

#### **b) Installation du client sur chaque poste depuis une ressource partagée sur le serveur ou depuis le cd-rom**

#### **- Exécuter l'installation depuis \<serveur>\Program Files nav\clt-inst\WIN32\SETUP.EXE (éventuellement raccourci à déclarer dans harp ou à « poser » dans un dossier accessible)**

#### - **Ou alors mettre le cd-rom dans le lecteur du serveur souvent partagé en tant que « cdrom »**

exécuter cdstart.exe depuis CD2 du cd-rom et choisir *« Installer localement le client Norton Antivirus »* cliquer sur *« suivant »*

puis cocher *« j'accepte les termes de ce contrat de licence »* puis *« suivant »* puis cocher *« Microsoft Exchange/outlook »* puis *« suivant »* puis choisir *« réseau »* puis *« suivant »* pour renseigner le Nom du serveur sans erreur cliquer sur *« parcourir »* Le nom du serveur apparaît, cliquer sur *« OK »* Puis « suivant » Puis *« suivant »* Puis *« Installer »* A la fin, *« Terminer »,* puis *« oui »*

### - **Ou enfin, mettre le cd-rom dans le lecteur de chaque poste**

exécuter cdstart.exe depuis CD2 du cd-rom et choisir *« Installer localement le client Norton Antivirus » et faire comme indiqué précédemment*

**c) Utiliser le déploiement d'une station de référence (image de station) avec Ghost**

# **5. SOLUTIONS AUX PROBLEMES RENCONTRES LORS DE L'INSTALLATION DU CLIENT**

**Quelque soit la méthode à partir de laquelle le client aura été installé, les mises à jour des définitions de virus s'effectueront en automatique, dès que le client est connecté, à la fréquence que vous avez prévu dans le § 2.7.**

**Si l'installation du client ne se déroule pas correctement, voici quelques solutions :**

#### - **essayer en déprotégeant la station :**

- pour altair dans prot 2000
- pour harp : si le profil de verrouillage appliqué à la station, pose problème, mieux vaut **libérer le poste** la station avant et se connecter avec la fenêtre de connexion de windows
- vérifier **l'espace disque libre (82 Mo minimum**)
- Editer (avec le bloc notes par exemple) le fichier MSIEVENT.LOG placé dans c:\windows\temp. Il indique à quel moment l'installation a échoué.
- on a souvent constaté ce bug : si la station redirige **« Mes documents »** vers la **cible P:\**, l'installation avorte.

Pour régler ce problème, il faut rediriger l'emplacement du dossier cible sur C:\Mes documents. 2 possibilités : - l'icône est sur le bureau et il suffit de changer la cible (clic droit puis propriétés)

- sinon il faut fusionner le ficher persoc.reg. Pour ce, sur le site http://www.ac-grenoble.fr/assistance.logicielle dans la rubrique protection et mise en forme d'une station, choix win 9x et altair, télécharger le fichier perso.zip. Après décompression, vous obtenez 2 fichiers : persoc.reg et persop.reg. En double cliquant sue persoc.reg vous changez la cible vers C:\Mes documents. Après l'installation, le fichier persop.reg permet de rediriger à nouveau vers P:\

- pour altair, essayer en configurant le réseau en ouverture de session « clients réseau microsoft »
- vérifier les **permissions** accordées à l'utilisateur qui a le script dans son profil : permissions en sécurité sur C:\ProgramFiles\NAV\ et sur le dossier scripts (C:\winnt\system32\Repl\import\scripts). Ne pas hésiter à ajouter cet utilisateur et lui accorder contrôle total, voire même à l'ajouter dans le groupe des administrateurs.
- essayer *l'installation en mode interactif* : dans les paramètres d'installation du client, il est noté de choisir automatique. Si on choisit à la place «demander à l'utilisateur » , l'installation a lieu en demandant des choix (répertoire de destination, protection de exchange ou non, etc…) .On a remarqué que parfois ce type d'installation se déroule mieux qu'en mode automatique, mais présente l'inconvénient d'obliger quelques clic de souris supplémentaires sur chaque poste.
- **Erreur 0x80070725** : si le client refuse de s'installer et que vous obtenez cette erreur, c'est le pack office ou un autre logiciel qui a changé la version de oleaut32.dll (placée dans c:\windows\system) et qui est incompatible Solution : démarrer la station sous dos et renommer la dll en .old par sécurité

La remplacer par celle d'un autre poste mise sur une disquette (vérifier sur le poste ou on la prend, il faut une version 2.4....clic droit propriétés - onglet version)

Vérifier que office fonctionne toujours

- **Erreur 2720.2** : si le client refuse de s'installer et que vous obtenez cette erreur Solution : détruire les fichiers placés dans

c:\windows\temp

c:\Program Files\Fichiers\_Commun\InstallShield\

Rebooter et tenter de réinstaller

En cas de nouvel échec, recommencer la manipulation précédente et installer à partir du cd-rom

#### - **Erreur « windows installer »**

Solution : supprimer la clé

HKCU\Software\Microsoft\Installer\Products\74BE21DBFDB3D11EBA000ACC725290

#### **- Erreur « windows installer**

ce package d'installation ne peut pas être installé par le service Windows Installer. Vous devez installer un service pack Windows contenant une version plus récente du service Windows Installer »

Solution : vous devez alors exécuter instmmsi**a**.exe placé sur le cd-rom dans

"CD2\NAVCORP\ROLLOUT\AVSERVER\CLIENTS\WIN32\ et redémarrer la station

- l'installation crée le fichier **\_navcclt.log** éditable avec wordpad, qui peut donner des indications sur le moment où l'installation automatique échoue.

# **6. REMARQUES**

- **Systèmes Windows XP, Windows Terminal Server** : La version NAV Corporate **7.6** prend en charge nativement **Windows XP** et Windows Terminal Server. Si vous disposez de la version 7.5, passez sur la station XP le patch fourni sur le cédérom.
- Pour les postes non connectés à un réseau : Installer le client Norton Antivirus qui fonctionne également en local : sur le CD2, lancer «**Installer localement le client Norton Antivirus** » et suivre les instructions. **Remarque : dans ce cas, la mise à jour des définitions virales s'avère délicate, car le fichier de mise à jour n'est pas disponible sous forme de trois disquettes comme sous NAV 5…**
- **Pour les clients 16 bits** : créer un répertoire nommé temp à la racine du disque C et rajouter la ligne suivante dans l'autoexec.bat des stations : Set temp=c:\temp.

### **Configuration déduite de cette notice :**

**Norton Antivirus Corporate Edition :** installé sur le serveur.

**Centrale d'administration Live Up Date :** pas installé.

**Installation des clients :** automatique à la connexion d'un utilisateur (clients en mode réseau).

**Gestion de la quarantaine :** en local sur les clients.

**Mise à jour des définitions de virus du serveur :** automatique ou manuelle via LiveUpDate, ou manuelle sur le site www.symantec.com.

**Mise à jour des définitions de virus des clients** : automatique (tous les 2 jours).

**Analyse antivirus du serveur et des clients :** programmée à partir de la console Symantec.

**Options de protection en temps réel du serveur et des clients :** activée pour tous les types de fichiers ouverts ou modifiés, sauvegarde du fichier avant réparation, analyse des fichiers situés dans des fichiers compressés sur le serveur, réparation et mise en quarantaine des virus si l'opération échoue.

# **7. D'AUTRES PARAMETRAGES… :**

### - **Pour revenir à une définitions de virus plus ancienne :**

Ouvrir Symantec System Center, faites un clic -droit sur le nom du serveur Réseau, dans le menu déroulant Choisir « *toutes les tâches* » puis « *Norton Antivirus* » puis « *gestionnaire de définitions virales* ». Dans la partie « *mode de récupération des mises à jour des définitions virales par les serveurs* », cliquer sur « *configurer* » puis sur « *fichier de définition* ». Sélectionner le fichier de définitions virales voulu puis « *Appliquer* ».

**Attention :** les fichiers de définitions virales plus récents que ceux appliqués seront effacés.

### Pour installer les outils nécessaires au déploiement de NAVCE sur des serveurs NT/2000 :

Installer le programme *« Compagnons de la console Symantec System Center »* qui se trouve sur le CD2. Cocher *« Déploiement du serveur Norton Antivirus »* et poursuivre l'installation.

Dans la console, cliquer sur le nom du serveur réseau et cliquer sur l'option « *Outils »* de la barre des menus Cliquer sur *« Déploiement du serveur AV »* et poursuivre l'installation selon qu'il s'agisse d'une installation initiale

d'un serveur Antivirus ou d'une mise à jour d'un serveur Antivirus existant.

Sélectionner un serveur sur lequel vous désirez déployer NAVCE et cliquer sur *« Ajouter »,* puis sur *« Terminer »*.

### - **Pour installer la Centrale d'administration Live Up Date :**

Installer l'utilitaire Live Up Date Administration qui se trouve sur le CD1.

### - **Pour l'installation de Norton Antivirus sur des clients à partir d'une disquette ou d'un fichier .exe autoextractible :**

Lire dans le chapitre 4, la rubrique « *installation de Norton Antivirus sur des clients à partir d'une disquette ou d'un fichier .exe autoextractible* », pages 129 à 133, du document *navguide.pdf* qui se trouve dans le répertoire *Docs* sur chacun des CD.

### - **Configurations avancées (paramétrage des clients, des serveurs, etc…):**

Lire le chapitre « *examen approfondi du fichier Grc.dat* », pages 179 à 198, du document *navguide.pdf* qui se trouve dans le répertoire *Docs* sur chacun des CD.

# **8. POUR SUPPRIMER NAV sur le serveur ou une station :**

1 étape : Passer par ajout suppression de programmes

- Supprimer dans cet ordre :
- 1. Serveur AMS
- 2. NAV CE
- 3. Live Update 1.6
- 4. Quarantaine centralisée Symantec
- 5. Module intégrable de la console de quarantaine
- 6. Module intégrable NAV
- 7. Symantec System Center

2<sup>ème</sup> étape : Exécuter le fichier nonav.bat fourni sur demande auprès du Guichet unique, carmi équipements pédagogiques

# **9. PROBLEMES AVEC LES IMPRIMANTES SUR LE SERVEUR :**

On a remarqué dans certains cas, des problèmes d'imprimantes sur les serveurs : les imprimantes semblent avoir disparu….Le service spooler est soudainement arrêté ou tout du moins ne fonctionne plus. (message d'erreur docteur watson spoolss.exe)

Se rendre dans le panneau de configuration, puis dans les services

- Arrêter le service « quarantaine centralisée Symantec » et le passer en démarrage manuel
- S'il est présent, arrêter le service « quarantaine NAV » et le passer en démarrage manuel
- Redémarrer le service spooler et le laisser en automatique

Vérifier dans la console, dans les options de quarantaine, que la retransmission automatique au serveur n'est pas cochée.

Les imprimantes devraient « réapparaître », sinon, redémarrer le serveur.

# **10. RESSOURCES :**

### - **Sur le CD1 et le CD2, dans le répertoire** *Docs* **:**

- *preinstl.pdf* : prise en main de Norton Antivirus Corporate Edition 7.5.
- *sscguide.pdf* **:** manuel du Symantec System Center.
- *navguide.pdf* **:** manuel de Norton Antivirus Corporate Edition 7.5.
- **Sur le web :**
	- *ftp://ftp.symantec.com/public/francais/* **:** site ftp de Symantec France.
	- http://www.symantec.com/avcenter/vinfodb.html : liste et caractéristiques de virus (en anglais).
	- *http://www.hoaxbuster.com/ :* liste et caractéristiques de faux-virus (en français).
- **Au Guichet Unique :** le dispositif d'assistance de l'Académie de Grenoble (Guichet Unique) bénéficie d'un contrat « Platinum » avec la société éditrice de Norton Antivirus ; les problèmes particuliers d'installation et/ou d'utilisation doivent être soumis au Guichet Unique pour résolution.